## How to add users to your DENVER VDB-110

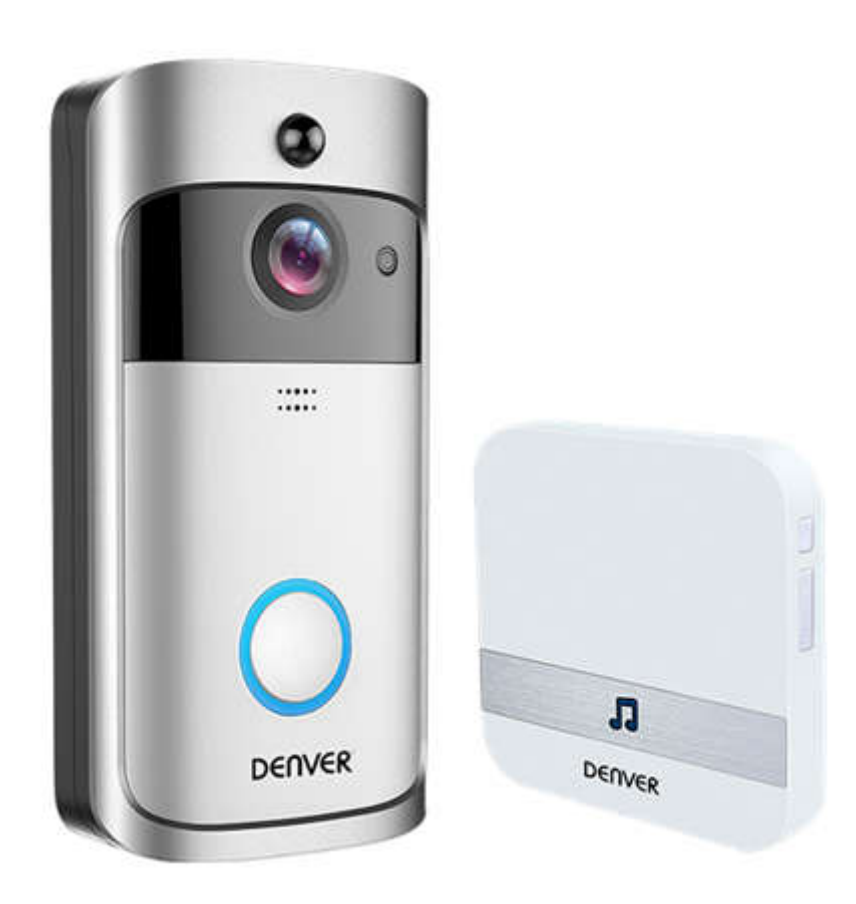

First, make sure you have downloaded "Tosee" app and paired the video doorbell with the first phone.

Now enter the camera by pushing on the icon in the app. (fig.1) And you will enter "live view". Now push the share button (fig. 2) to enter Share. You will be asked to enter administrator password. Do this (this is the password you choose when you setup the camera)

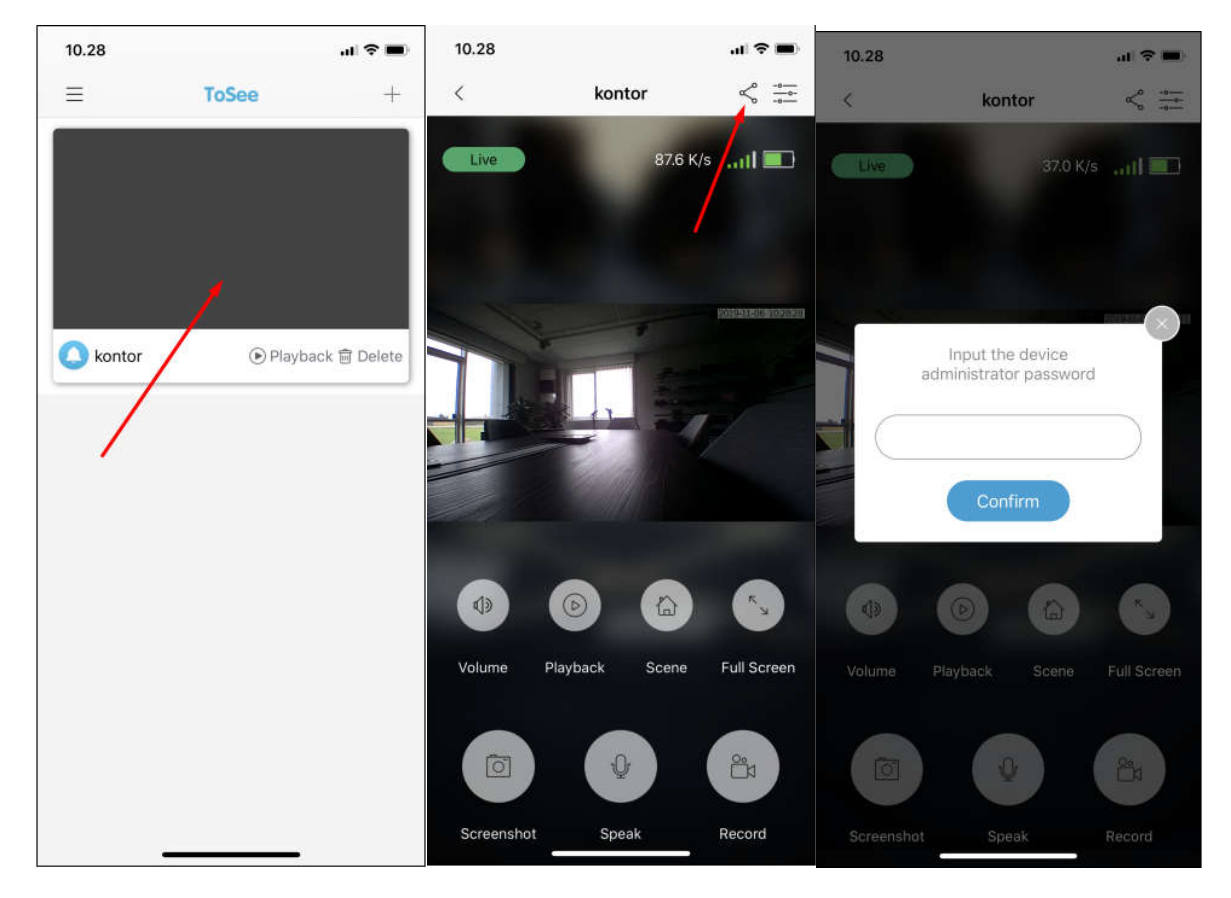

After entering the share menu, push + key to add a user. (fig. 1). Assign a nickname and push "confirm". (fig. 2). Now you will get a QR code (fig.3) which shall be scanned with Tosee app on the second phone you want to connect to the doorbell.

You can repeat this for further phones. It is also possible to send the QR code by SMS, but it shall still be scanned by the Tosee app, so the user needs a second phone.

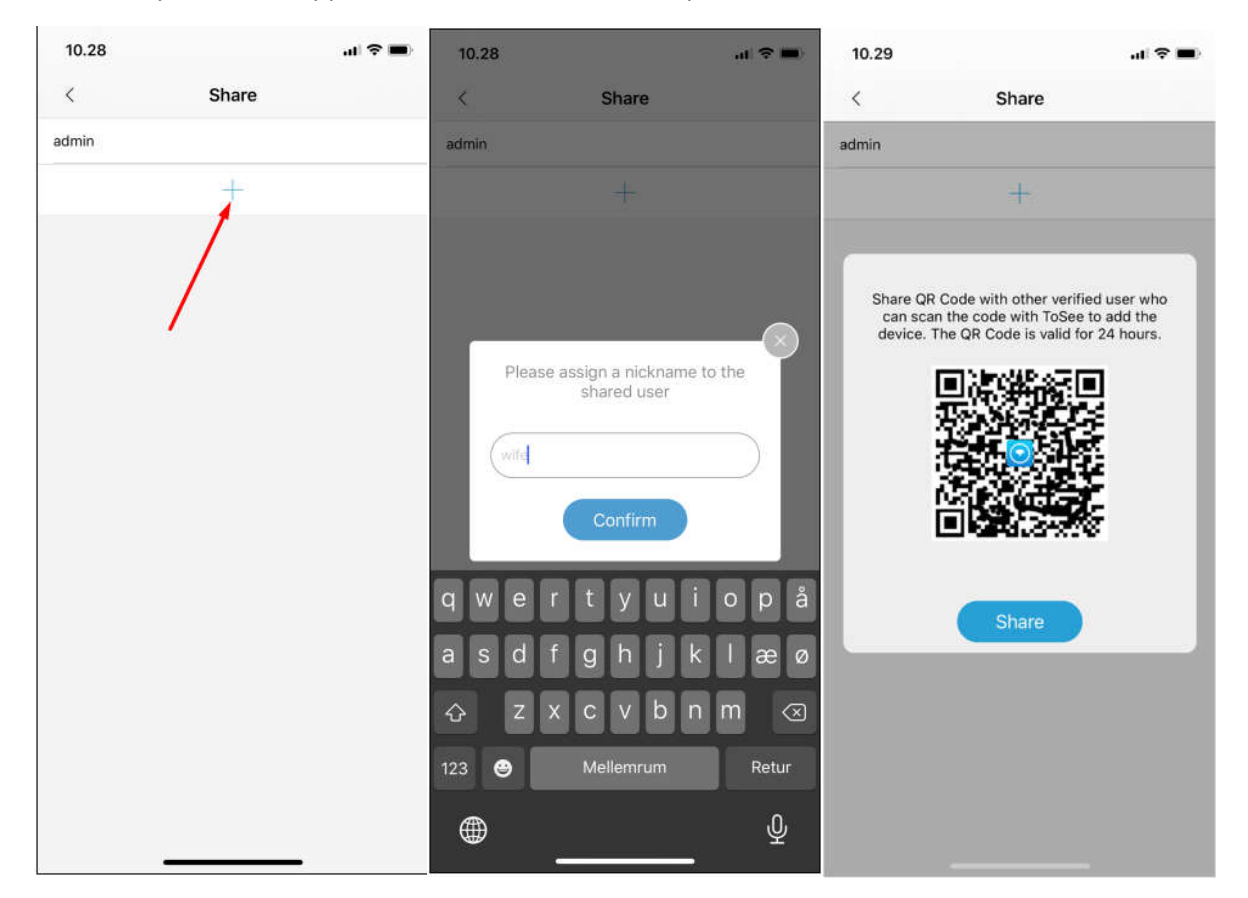

That's it. Now you both will get push notifications when someone pushes the doorbell.